UTO  $\longrightarrow$  Portail métier  $\sim$ 

 $\rightarrow$ 

Dans ce tutoriel, vous allez apprendre à créer une carte de visite électronique et à l'insérer dans vos mails envoyés depuis Thunderbird

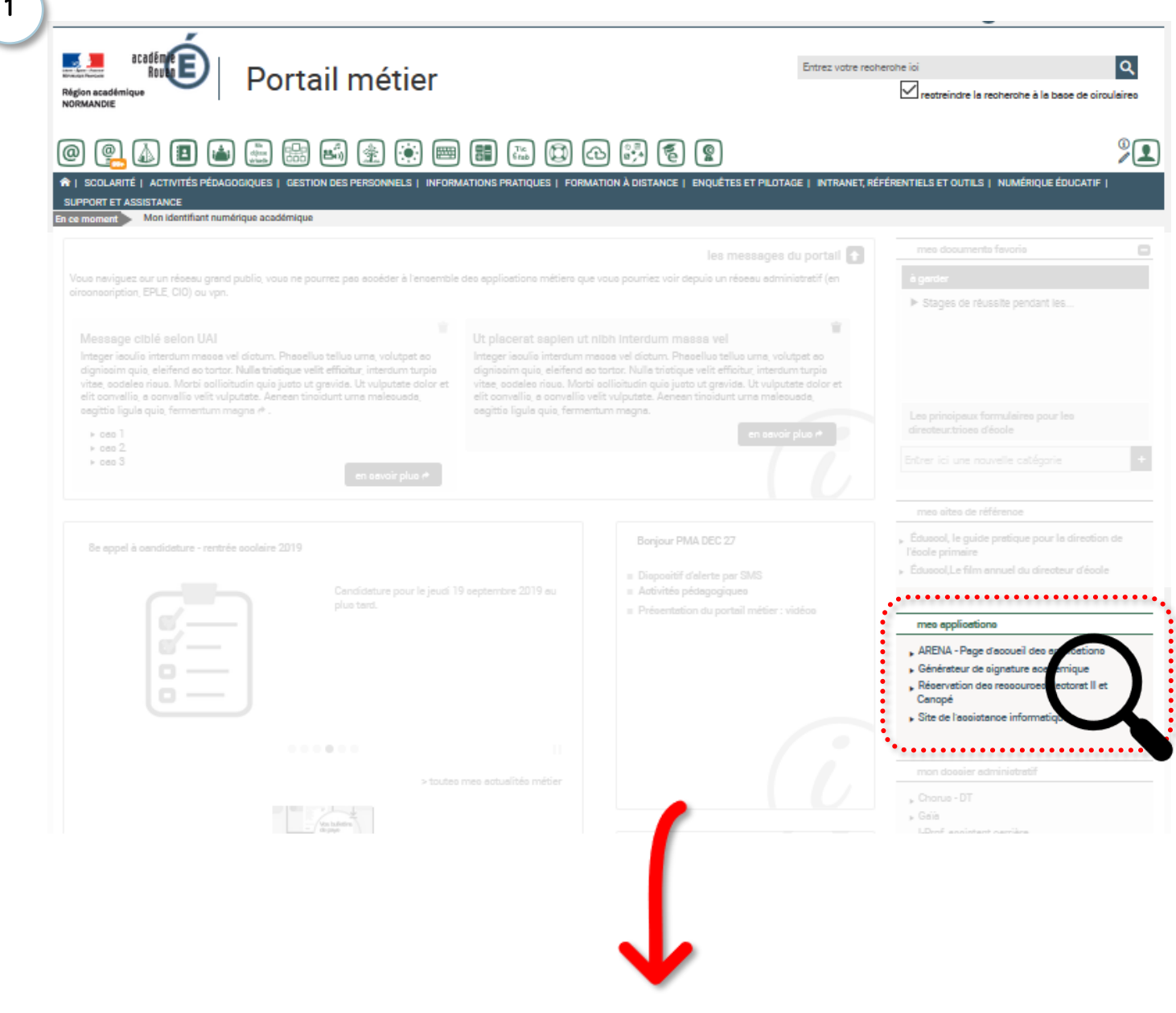

mes applications

- . ARENA Page d'accueil des applications
- : Générateur de signature académique;
- Construction des ressources Rectorat II et Canopé
- Site de l'assistance informatique

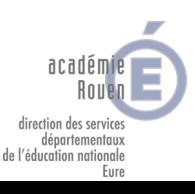

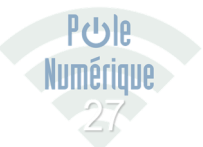

# TUTO 
Subsettail métier 
subsetter 
and the portail métier 
subsetter 
and the set of the métier 
operation and the métier  $\rightarrow$

Signature électronique

### $\overline{2}$

#### Générateur de signature académique

Complétez ou modifiez les champs concernant votre identité, votre affectation et les éléments de communication web. La signature s'actualise automatiquement et peut être téléchargée au format html.

Cette signature peut être intégrée dans Thunderbird, le webmail complet Convergence → ou le webmail simplifiée RoundCube →. Une documentation → Q vous permet de paramétrer chacun de ces outils.

Les informations de localisation sont issues des systèmes d'information, en cas d'erreur, merci de bien vouloir le signaler via la plateforme d'assistance  $\sigma$ .

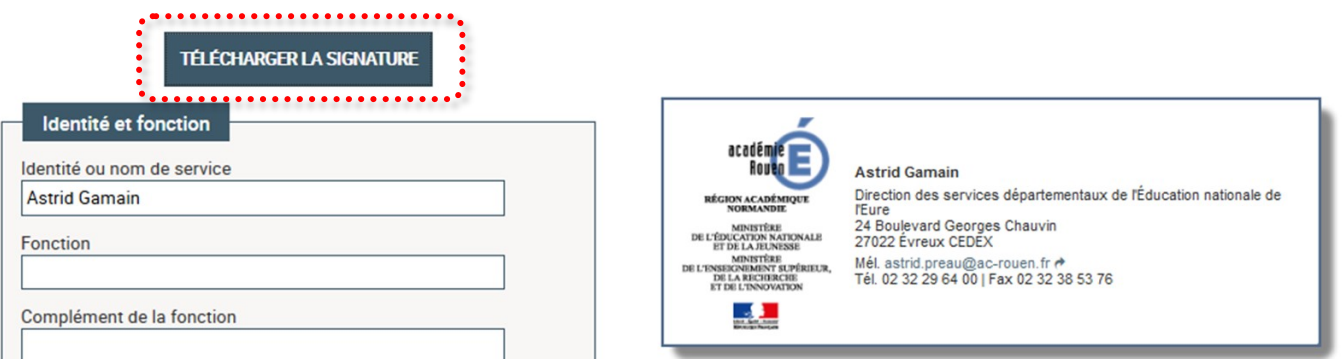

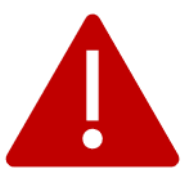

Repérer bien l'endroit où vous enregistrez votre fichier de signature.

## Dans Thunderbird:

 $\overline{3}$ 

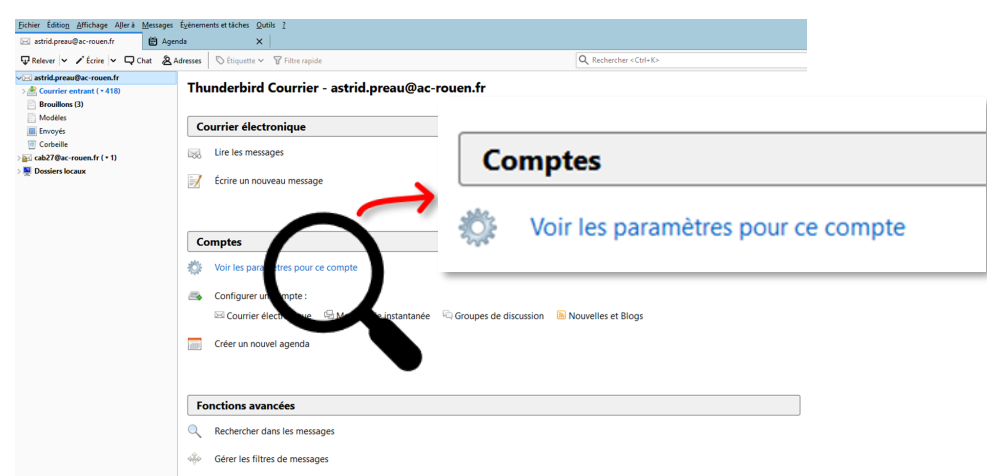

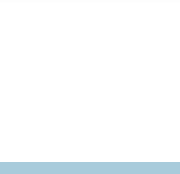

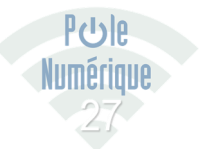

# $\begin{array}{c} \textcolor{blue}{\bigcirc} \textcolor{blue}{\bullet} & \textcolor{blue}{\text{TUTO}} \longrightarrow \textcolor{blue}{\text{Partial métier}} \longrightarrow \end{array}$

 $\sqrt{4}$ 

 $5\phantom{.0}$ 

académie Rouen

Euro

direction des services<br>départementaux<br>de l'éducation nationale

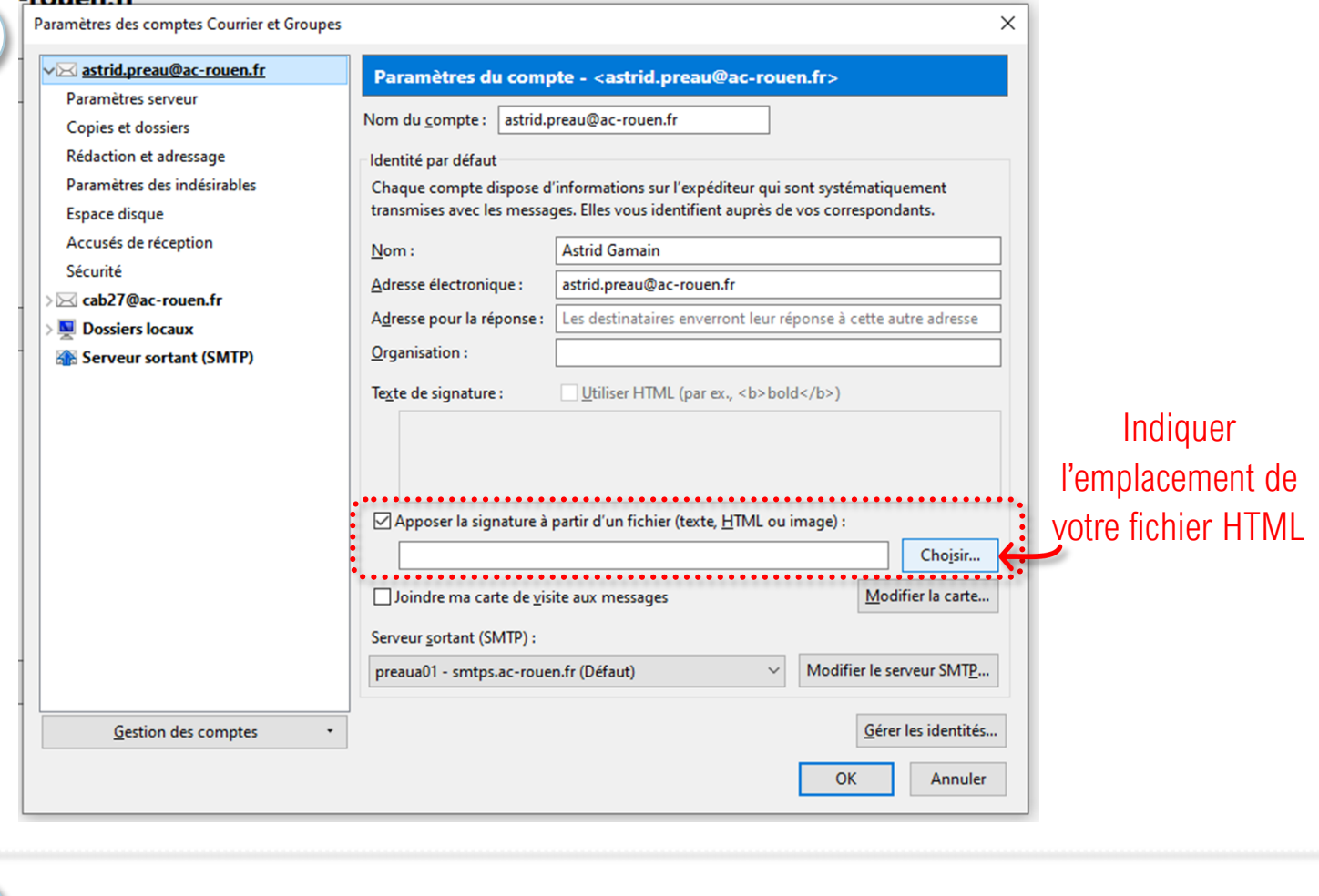

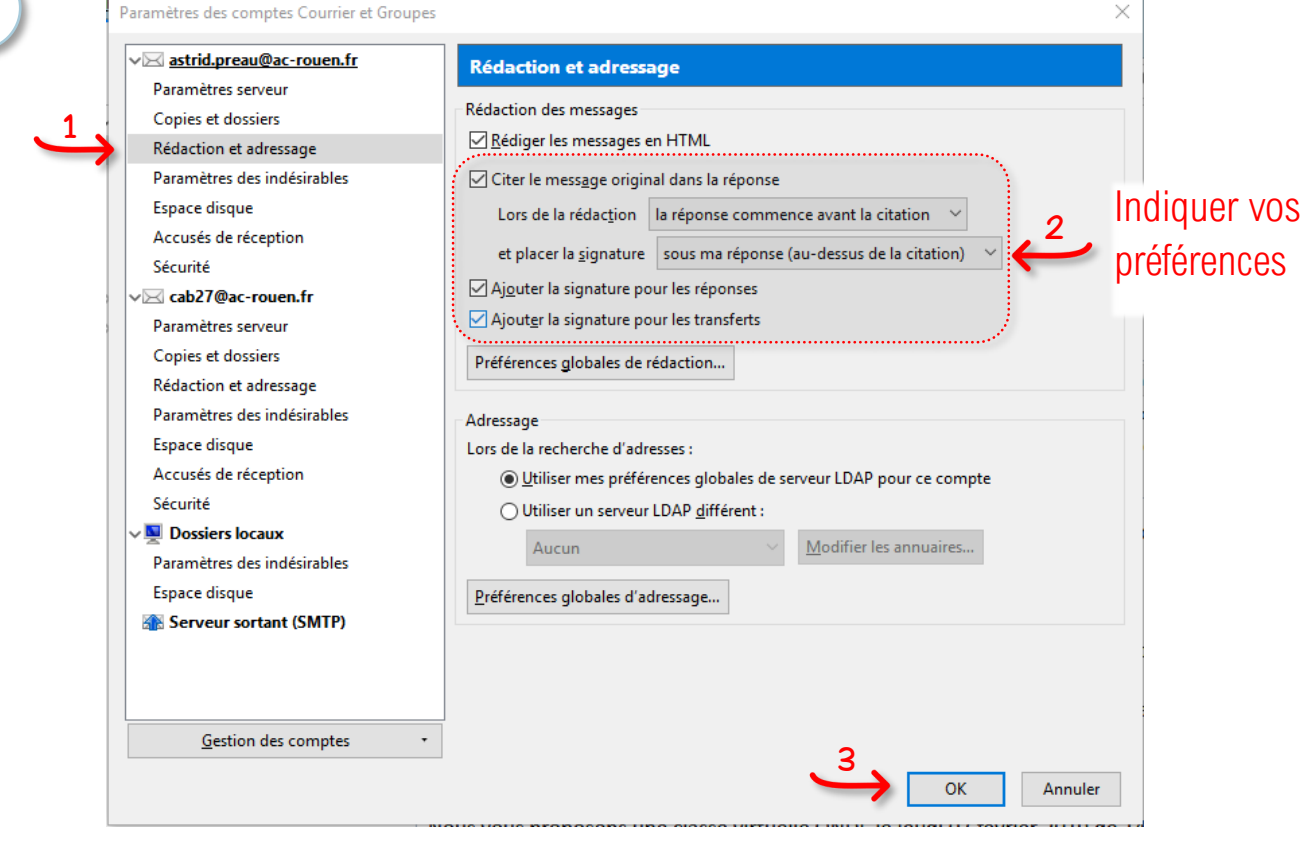

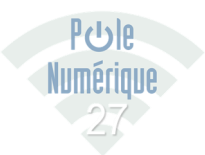

SEPTEMBRE 2019 TUTOS DU POLE NUMERIQUE 27